# VPD-1xx-IRT User Manual

Version 1.0

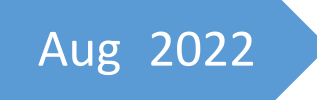

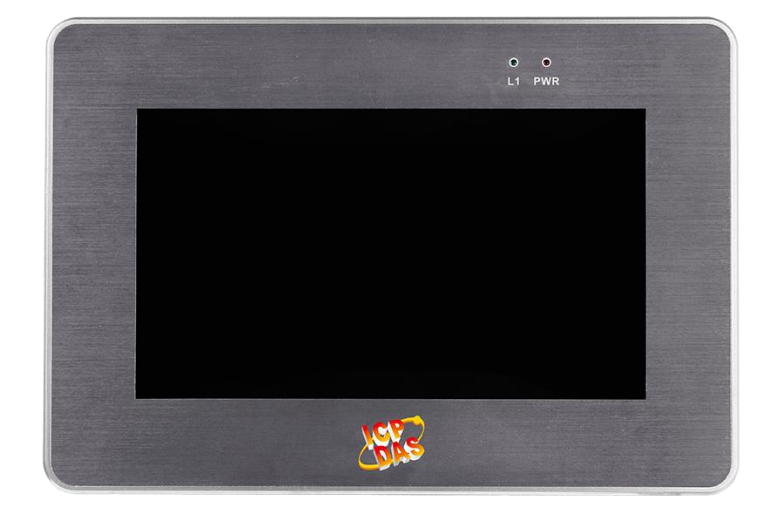

Written by Jimmy Huang

# **Table of Contents**

<span id="page-1-0"></span>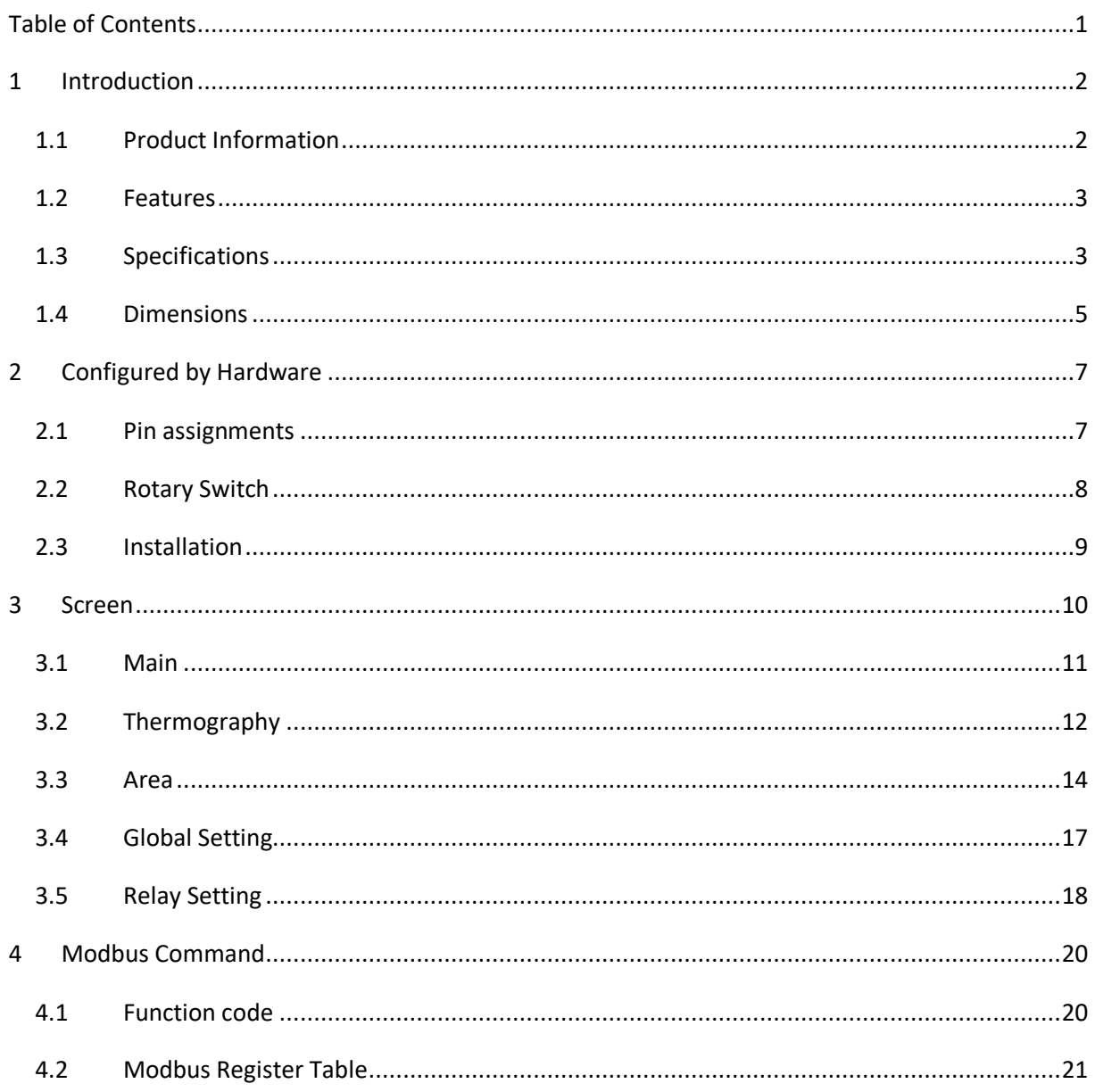

# <span id="page-2-0"></span>**1 Introduction**

### <span id="page-2-1"></span>**1.1 Product Information**

VPD-1xx-IRT series provides Modbus TCP connection to allow the remote monitoring host to connect to VPD-1xx-IRT using Ethernet and access multiple VPD-1xx-IRT's temperature data at once. User can set VPD-1xx-IRT's various functions from the touch screen, and can also see the thermography of the measured object in real time. Through the convenient connection and communication capabilities of VPD-1xx-IRT temperature data concentrator and Ethernet, user can quickly establish a remote monitoring system and centrally manage temperature data.

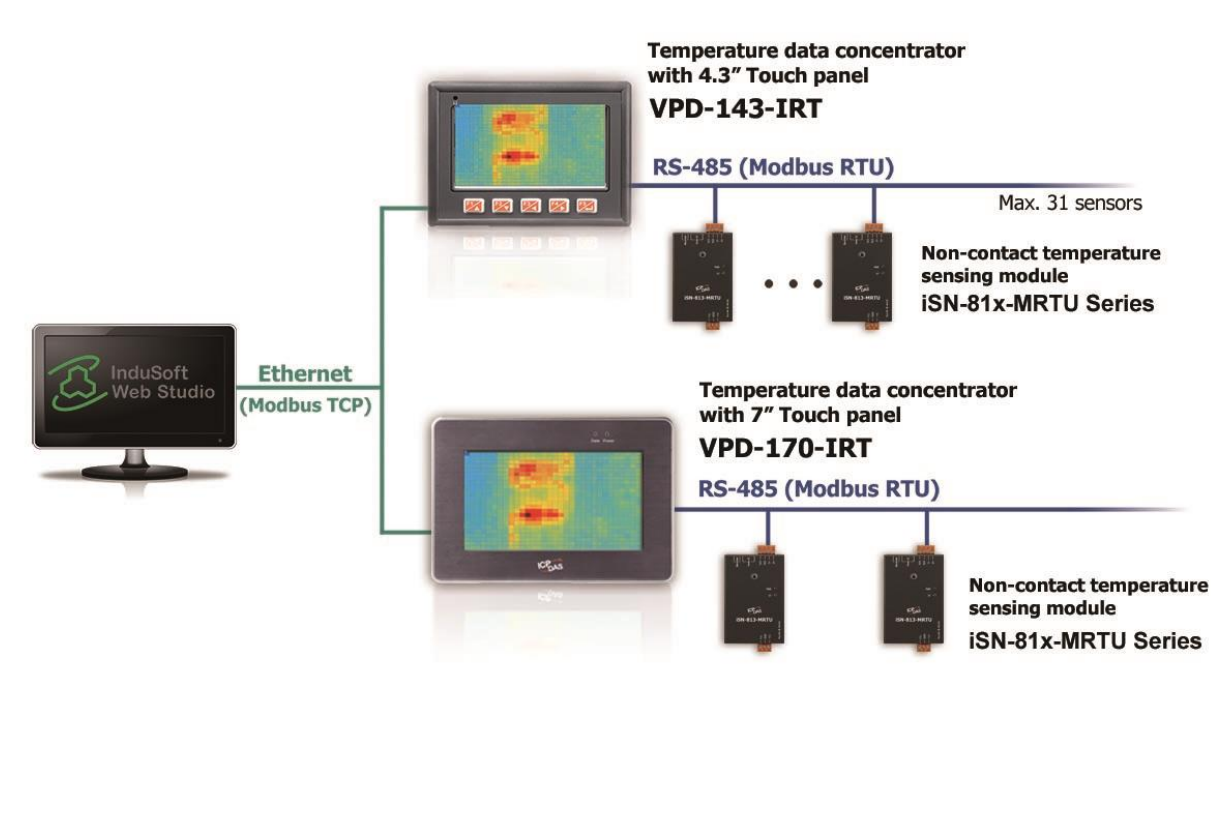

#### VPD-1xx-IRT series

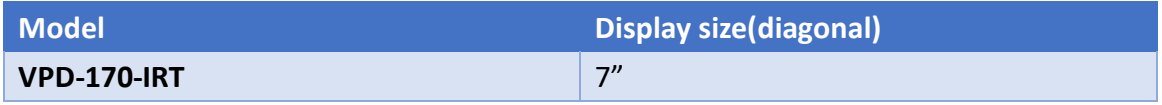

## <span id="page-3-0"></span>**1.2 Features**

- **•** High-resolution color touch screen
- **•** Front Panel: IP65 Waterproof
- **•** Provide setting Temperature threshold value function
- 9 Signal Relay Output channels for Alarm
- **•** Provide Thermography
- Connect up to 31 iSN-81x-MRTU series module
- **Support Modbus TCP/RTU protocol**

## <span id="page-3-1"></span>**1.3 Specifications**

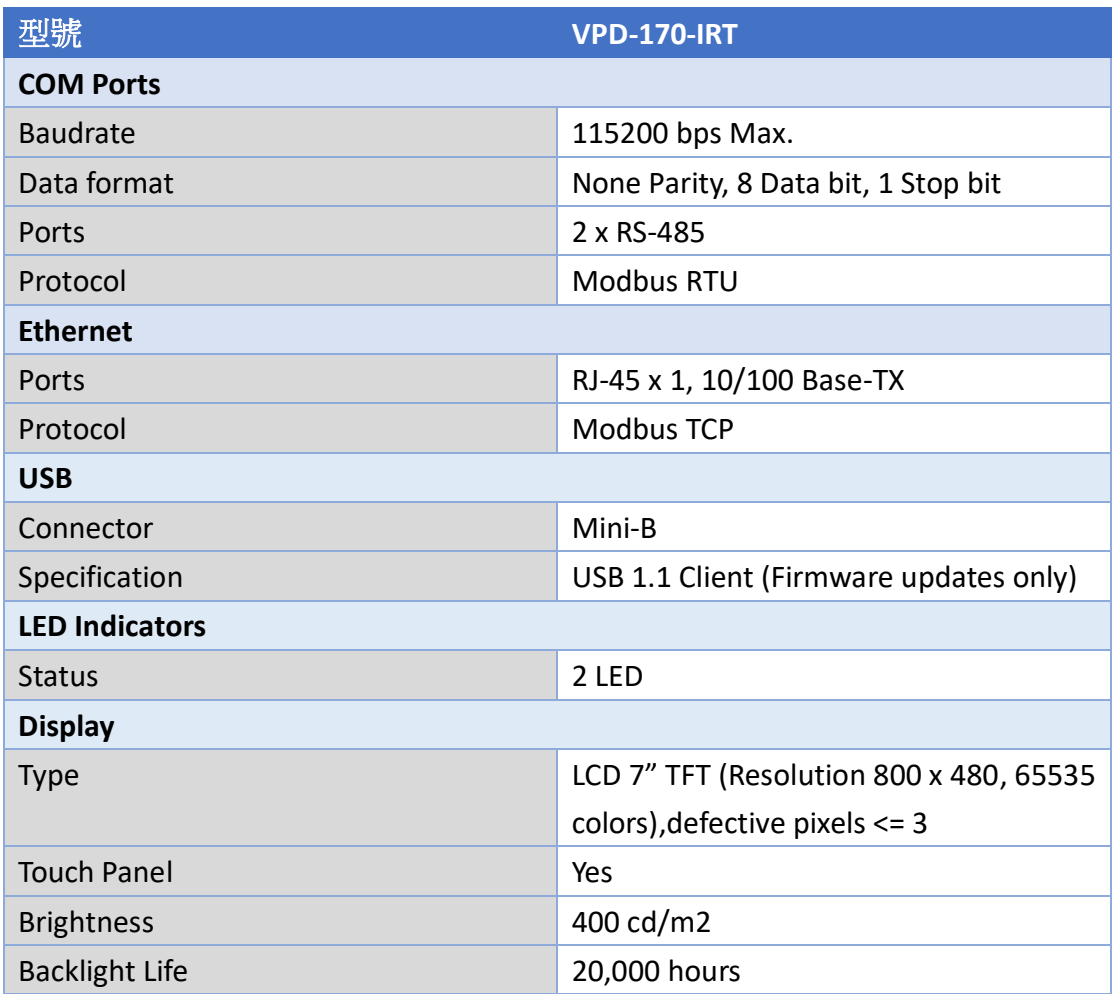

VPD-1xx-IRT User Manual (Version 1.0, Aug/2022) 3 Copyright © 2022 ICP DAS Co., Ltd. All Rights Reserved. E-mail: service@icpdas.com

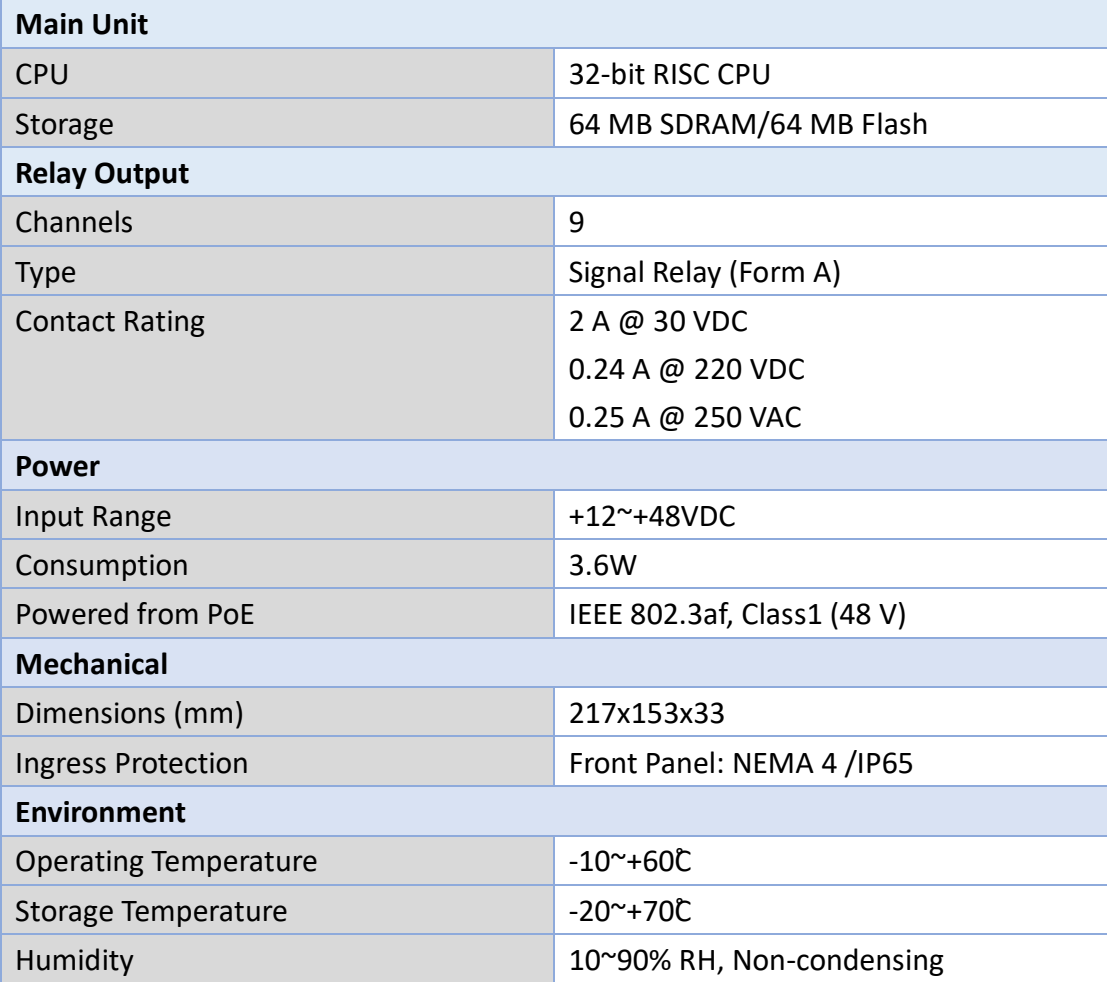

# <span id="page-5-0"></span>**1.4 Dimensions**

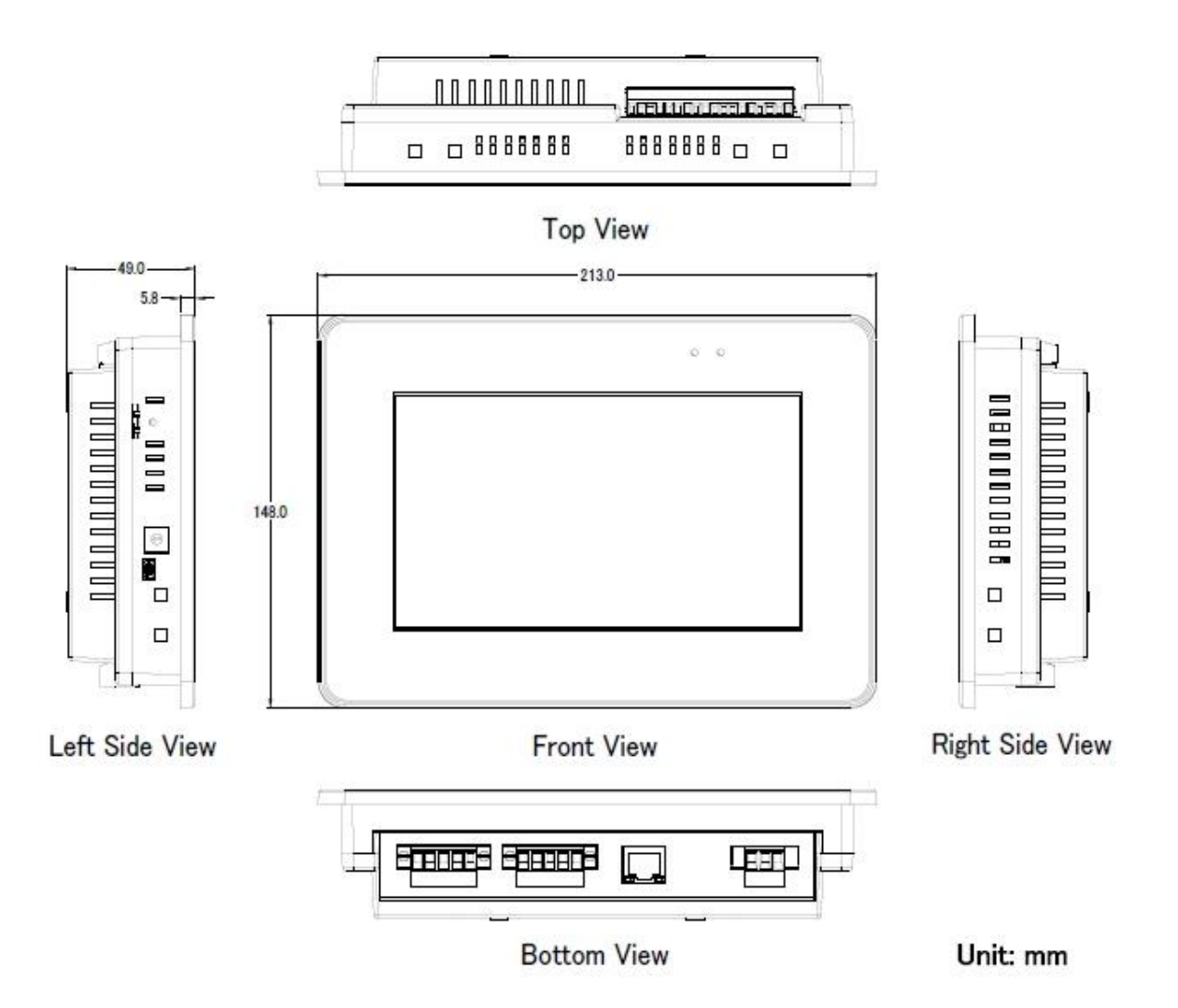

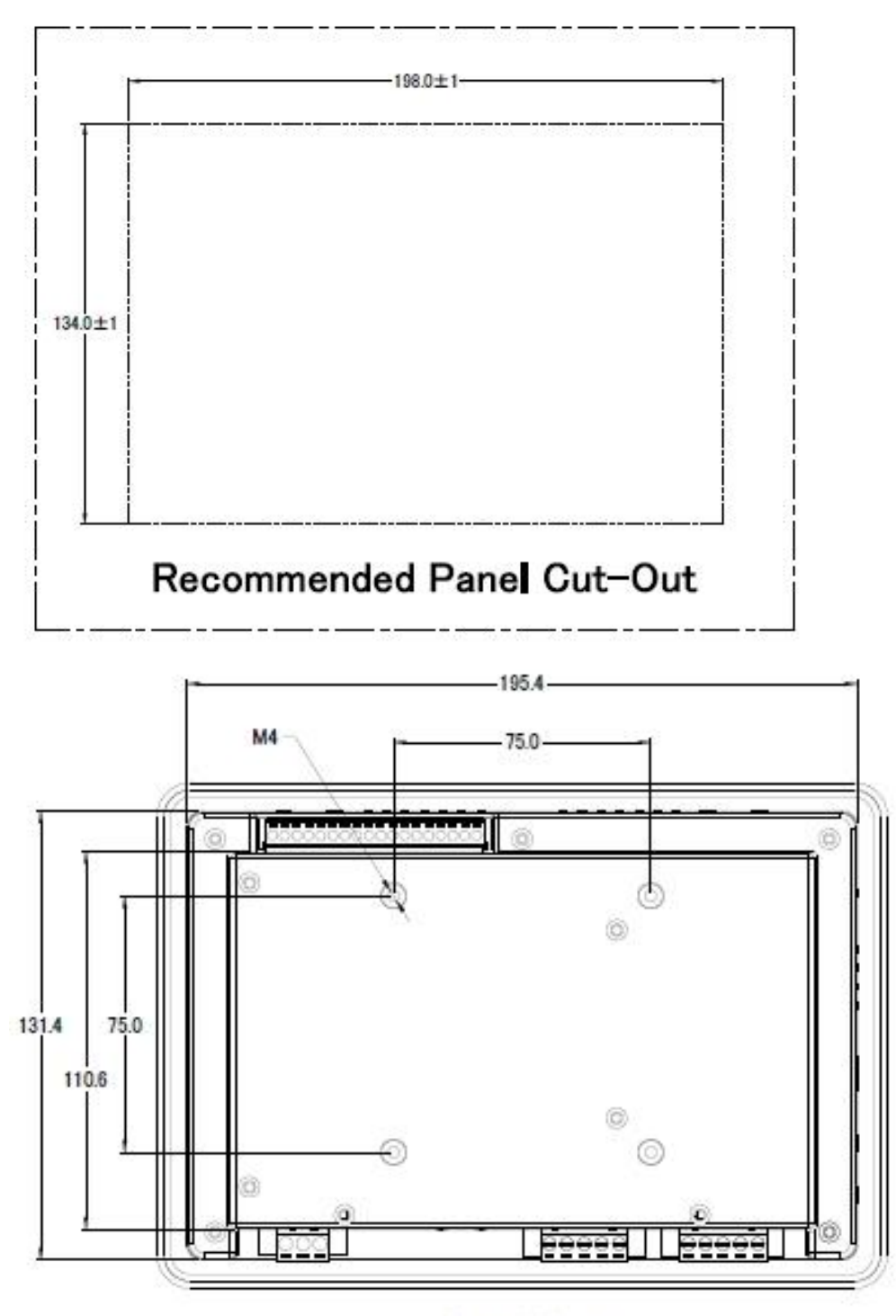

Rear View

# <span id="page-7-0"></span>**2 Configured by Hardware**

## <span id="page-7-1"></span>**2.1 Pin assignments**

1. Serial Port

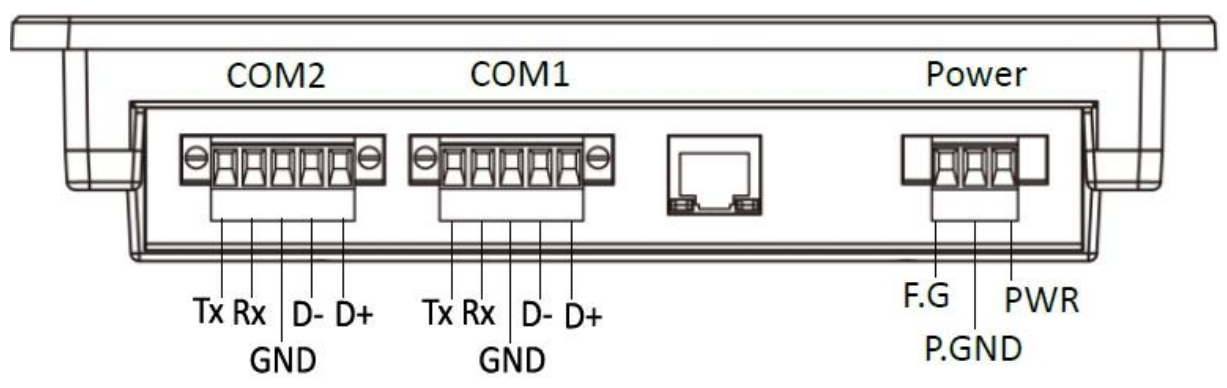

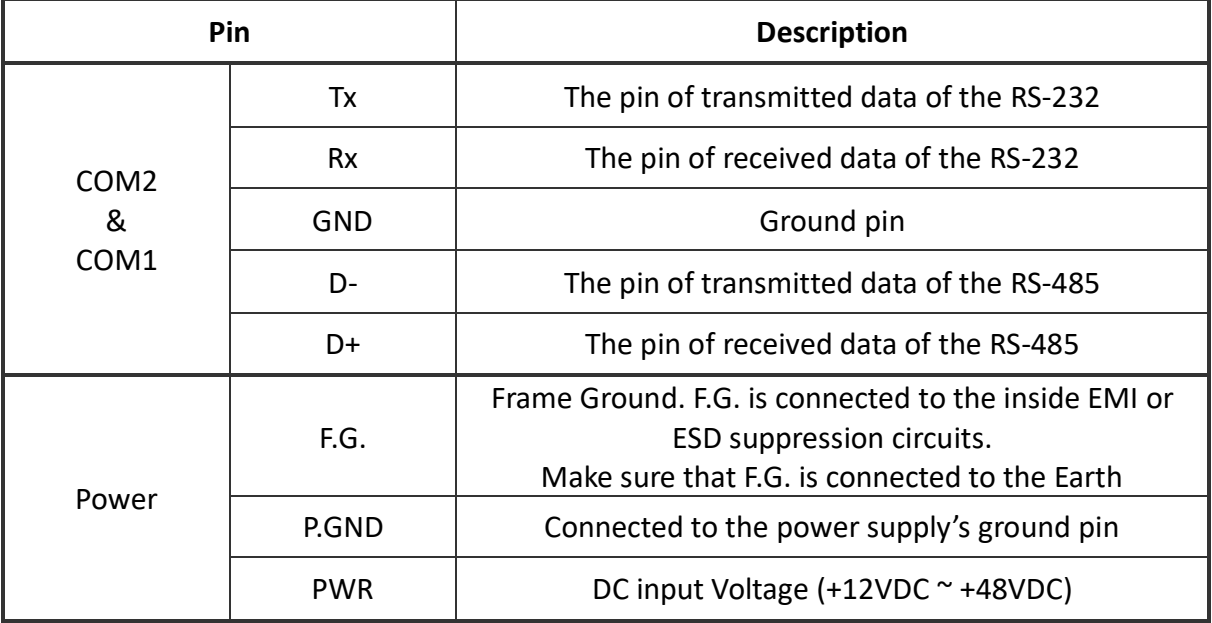

#### 2. Relay Output

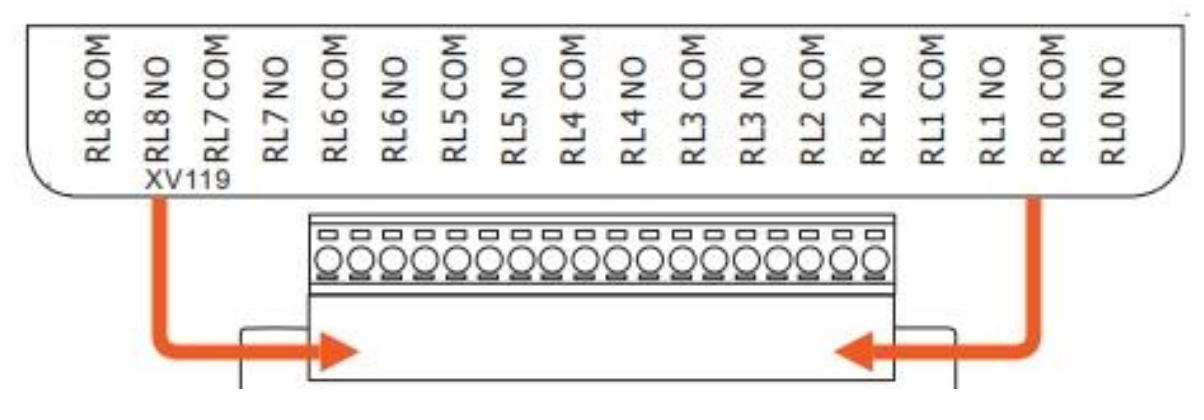

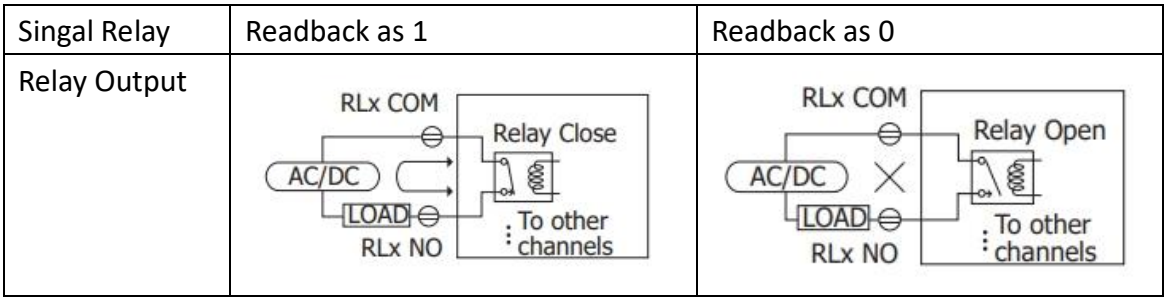

# <span id="page-8-0"></span>**2.2 Rotary Switch**

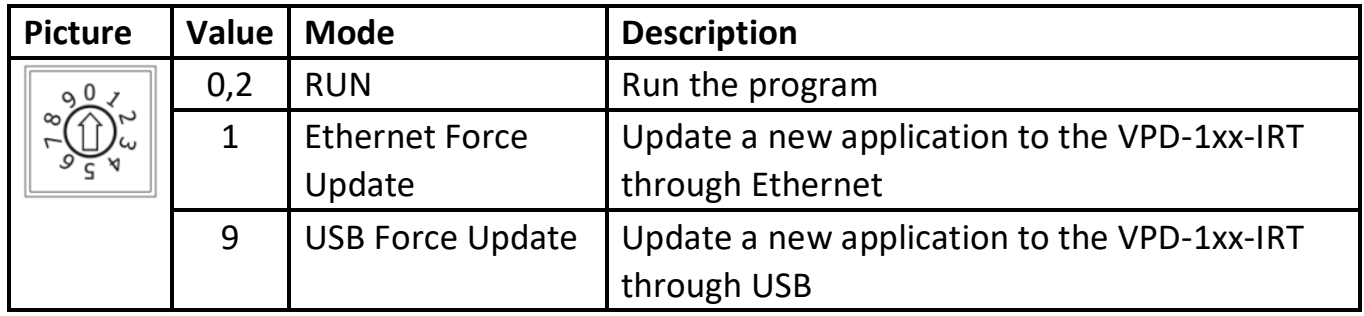

# <span id="page-9-0"></span>**2.3 Installation**

#### The panel mounting of VPD-1xx-IRT

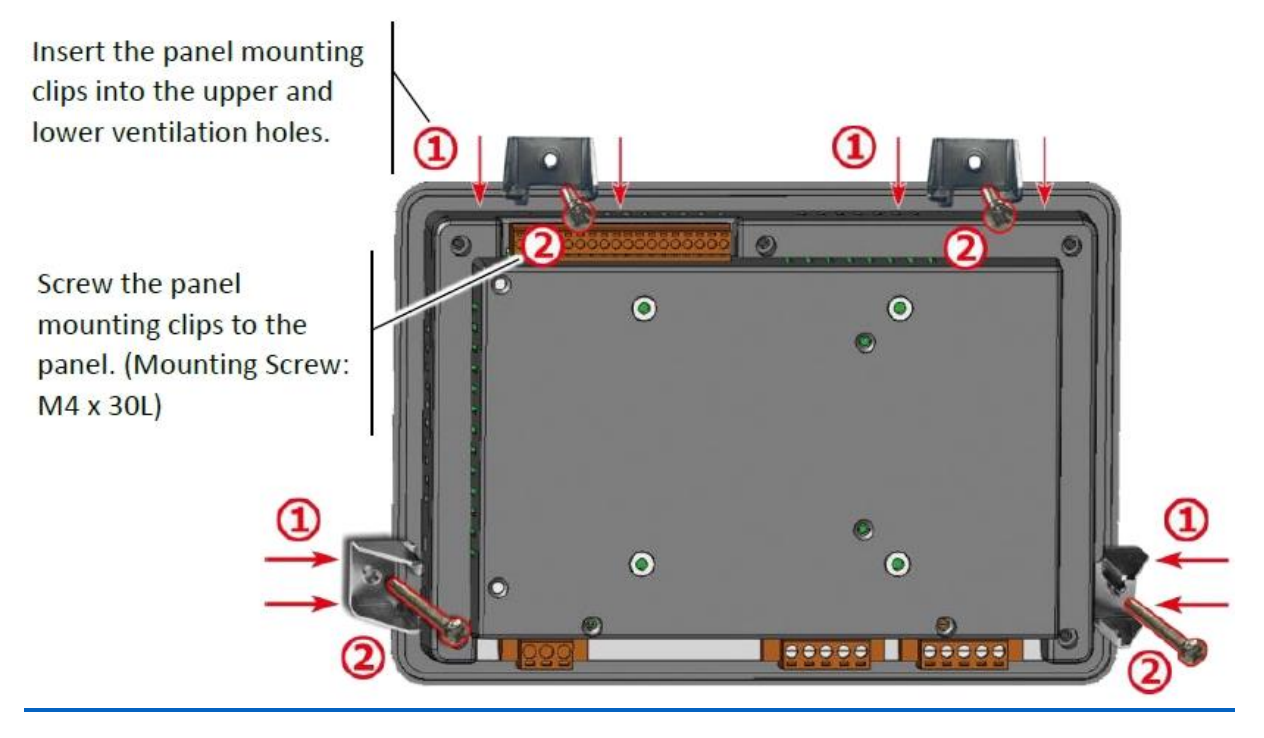

# <span id="page-10-0"></span>**3 Screen**

VPD-1xx-IRT has 5 pages.

- Main
- **•** Thermography
- Area
- **•** Global Setting
- **•** Relay Setting

#### 1. Some item can be modified in VPD-1xx-IRT, as shown in the following table.

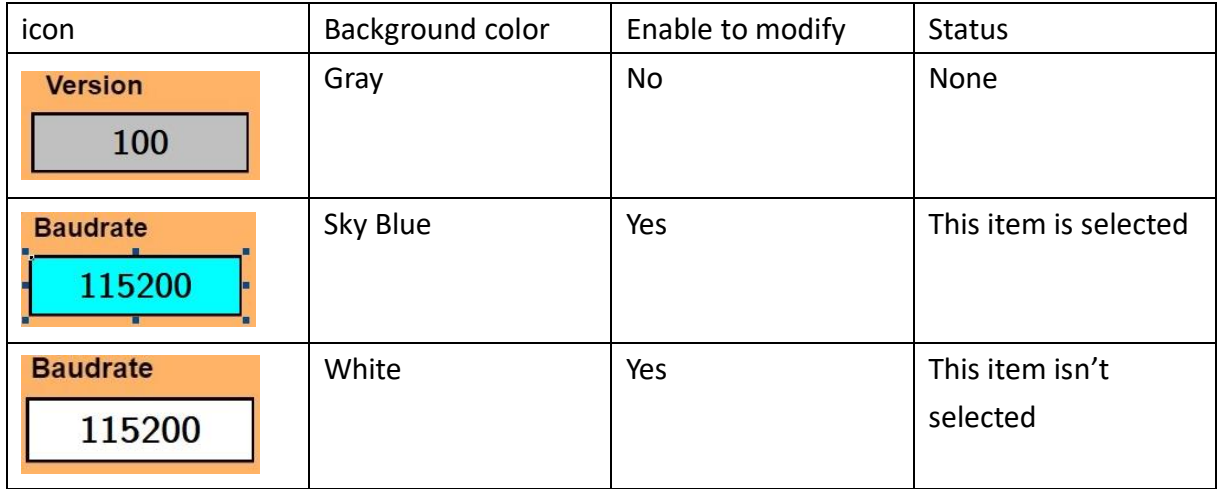

2. Panel key has two modes. Read mode and Write mode. Panel key might have different function in different mode, as shown in the following table.

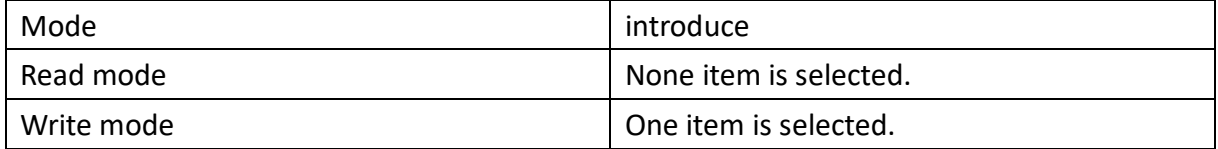

# <span id="page-11-0"></span>**3.1 Main**

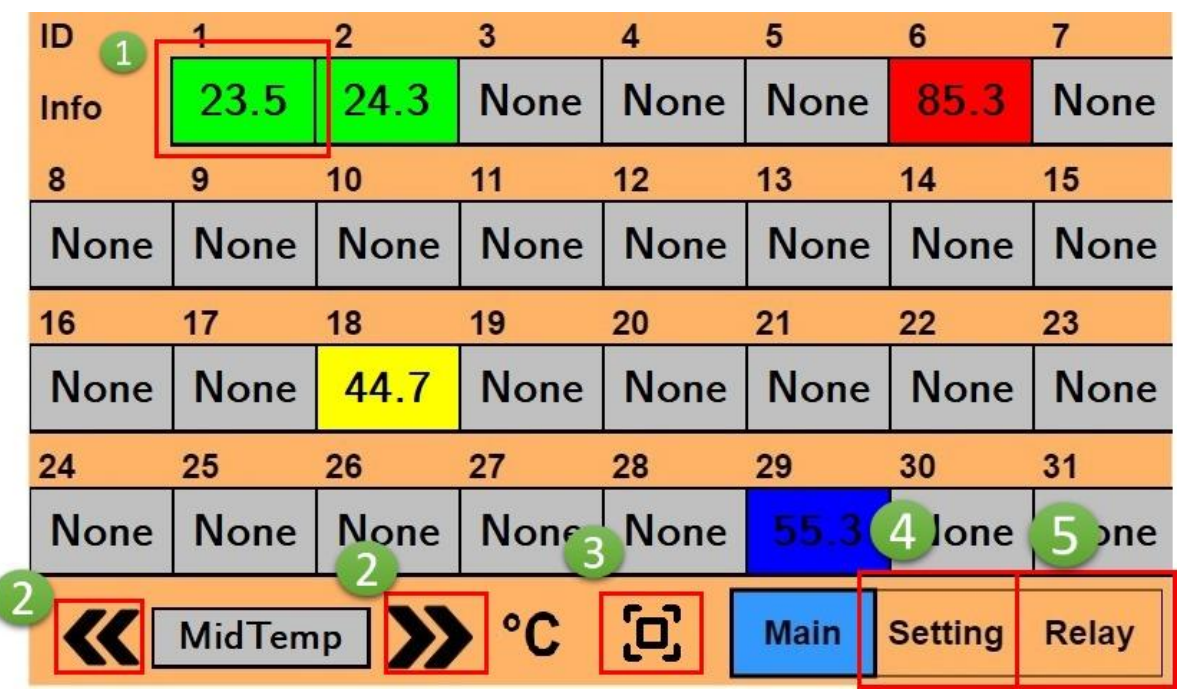

Function: Show the connection status of iSN-81x-MRTU.

1. iSN-81x-MRTU information. If this iSN-81x-MRTU is online, you can clink it and go to "Thermography page". Background color is the connection status, as shown in the following table.

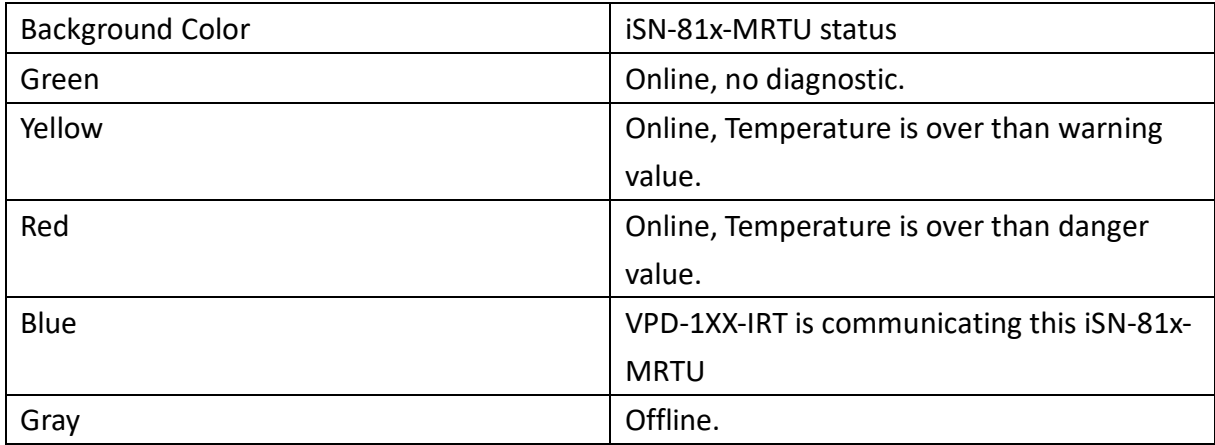

2. Choose the item which need to be shown. User can modify it via  $\left\{ \mathbf{K}_{\text{and}}\right\}$ .

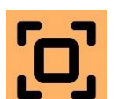

- $\overline{S}$ <br>3. Scanning all ISN-81x-MRTU in bus.  $\overline{S}$  : Start Scanning.  $\overline{Z}$  : Stop Scanning.
	-

- 4. Click "Setting" and go to "Global Setting Page".
- 5. Click "Relay" and go to "Global Setting Page".

VPD-1xx-IRT User Manual (Version 1.0, Aug/2022) 11 Copyright © 2022 ICP DAS Co., Ltd. All Rights Reserved. E-mail: service@icpdas.com

# <span id="page-12-0"></span>**3.2 Thermography**

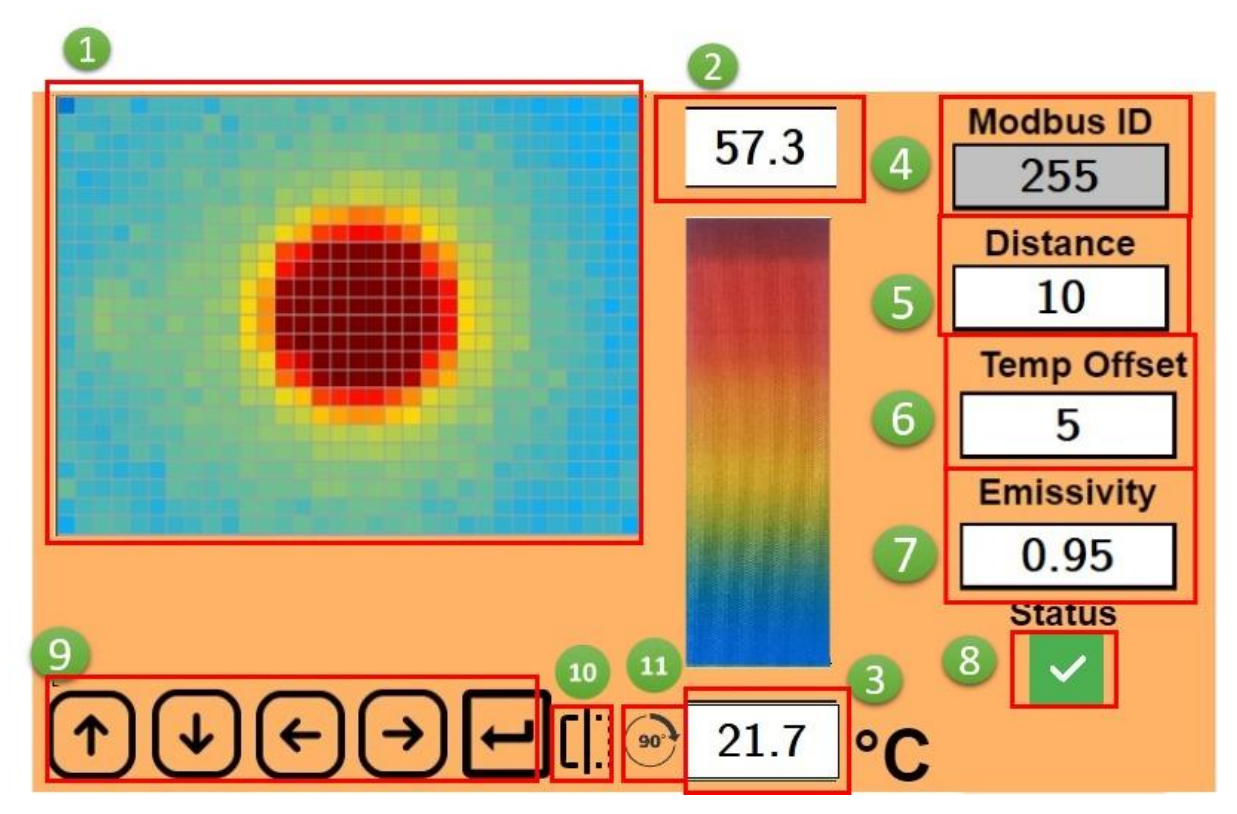

Function: Show thermography and some temperature parameter.

- 1. Thermography: show the temperature distribution which iSN-81x-MRTU shoot.
- 2. iSN-81x-MRTU Max Temperature
- 3. iSN-81x-MRTU Min Temperature
- 4. iSN-81x-MRTU Modbus ID
- 5. The distance between target and iSN-81x-MRTU. This distance will influence the measuring temperature.
- 6. iSN-81x-MRTU Temperature offset value. If iSN-81x-MRTU measures temperature is different to the temperature of target. User can set this value to adjust the temperature.
- 7. iSN-81x-MRTU emissivity, different material of target has different emissivity.

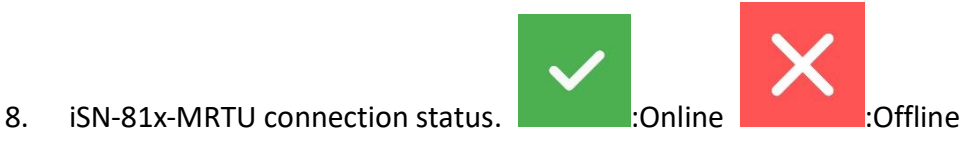

9. Panel Key:

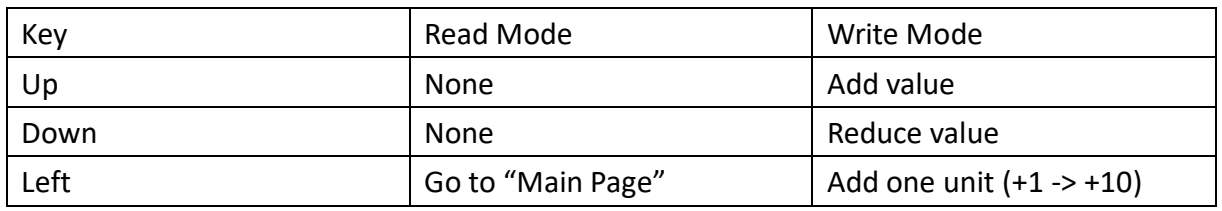

VPD-1xx-IRT User Manual (Version 1.0, Aug/2022) 12

Copyright © 2022 ICP DAS Co., Ltd. All Rights Reserved. E-mail: service@icpdas.com

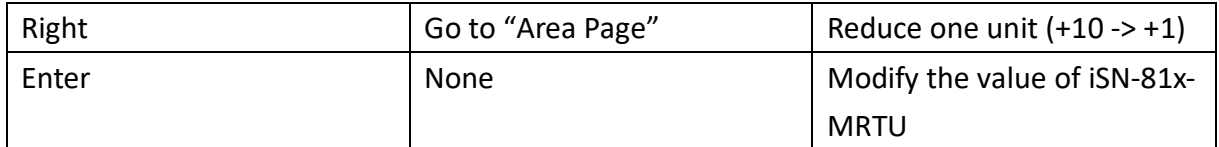

10. Flipping Thermography

11. Rotating Thermography

## <span id="page-14-0"></span>**3.3 Area**

Function: shows each area temperature of iSN-81x-MRTU.

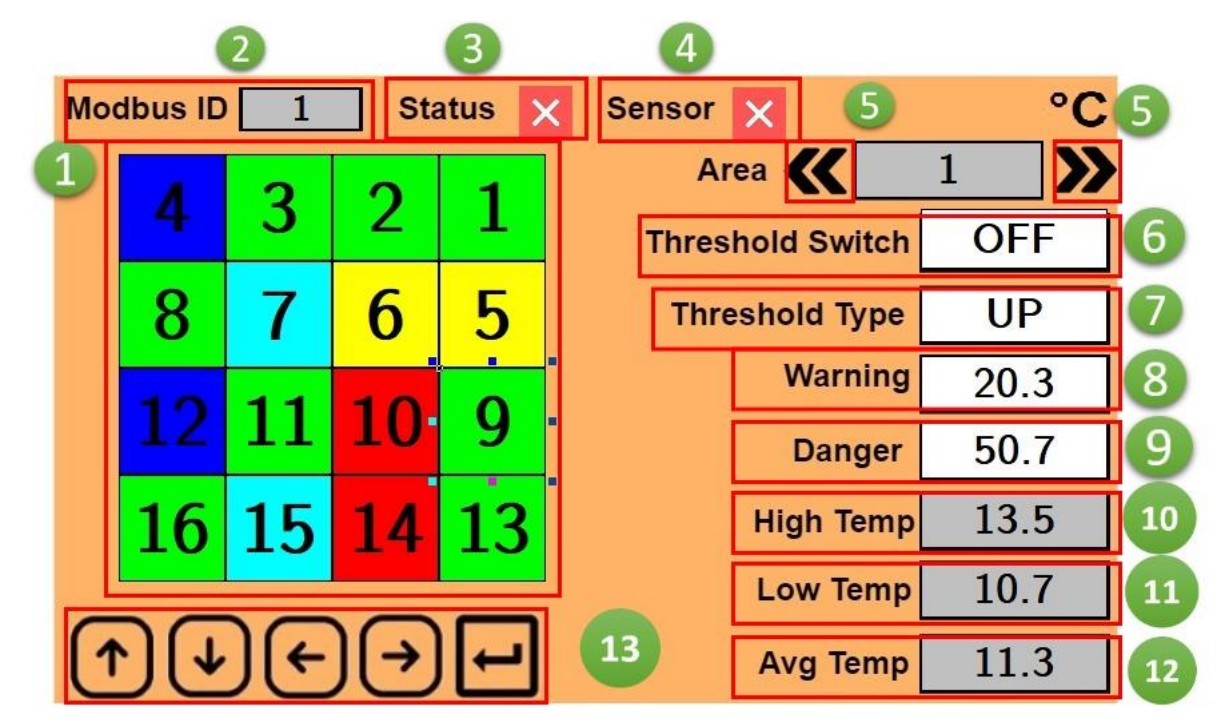

1. Show each area status. Background color is area temperature status.

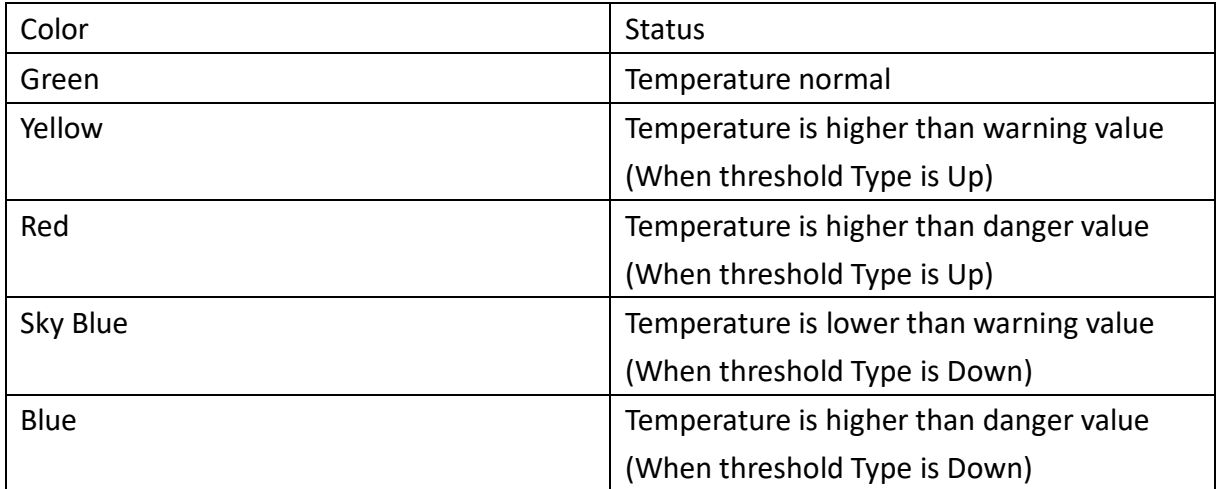

2. iSN-81x-MRTU Modbus ID

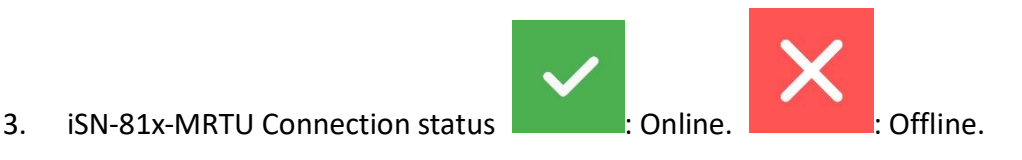

# 4. iSN-81x-MRTU Sensor status : Normal. : Error.

- 
- 5. Change the area number. User can change it via  $\left\{ \mathbf{K}_{\text{and}}\right\}$ .
- 6. Threshold Switch of this area. Enable or disable this threshold function in this area.
- 7. Threshold Type of this area.
- Up: When temperature is higher than threshold value, iSN-81x-MRTU will occur diagnostic message.
- Down: When temperature is lower than threshold value, iSN-81x-MRTU will occur diagnostic message.
- 8. Warning value of this area
- 9. Danger value of this area
- 10. Max temperature in this area.
- 11. Min temperature in this area.
- 12. Average temperature in this area.
- 13. Panel Key

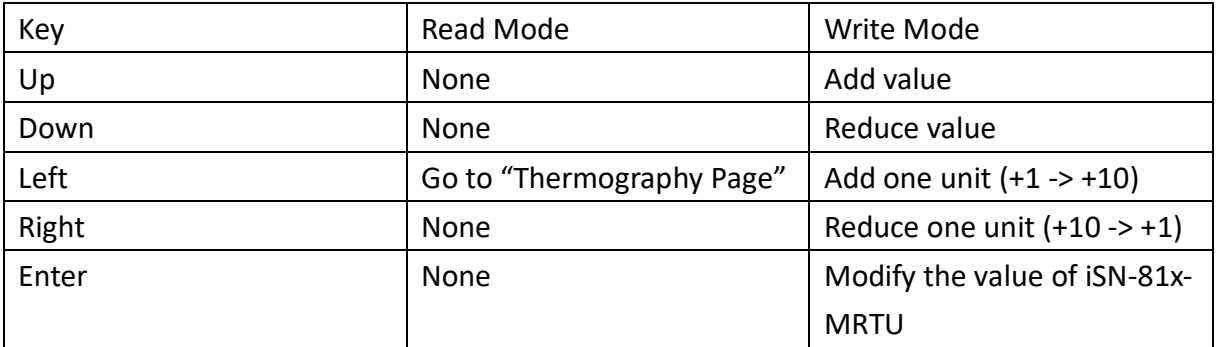

30.2

- Example: Set Danger value from 30.2 to 55.2 **Danger** (1) Click Danger, backgrounder color change to sky blue.  $35.2$ **Danger** (2) Click  $\Box$  five times, Danger value change to 35.2.
- (3) Click one time,  $+1 \rightarrow +10$ .
- 55.2 **Danger** (4) Click two times, Danger value change to 55.2.

VPD-1xx-IRT User Manual (Version 1.0, Aug/2022) 15 Copyright © 2022 ICP DAS Co., Ltd. All Rights Reserved. E-mail: service@icpdas.com

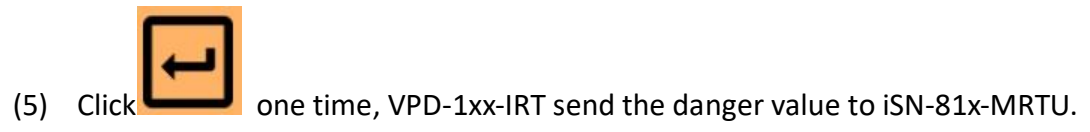

# <span id="page-17-0"></span>**3.4 Global Setting**

#### Function: The parameter of VPD-1xx-IRT

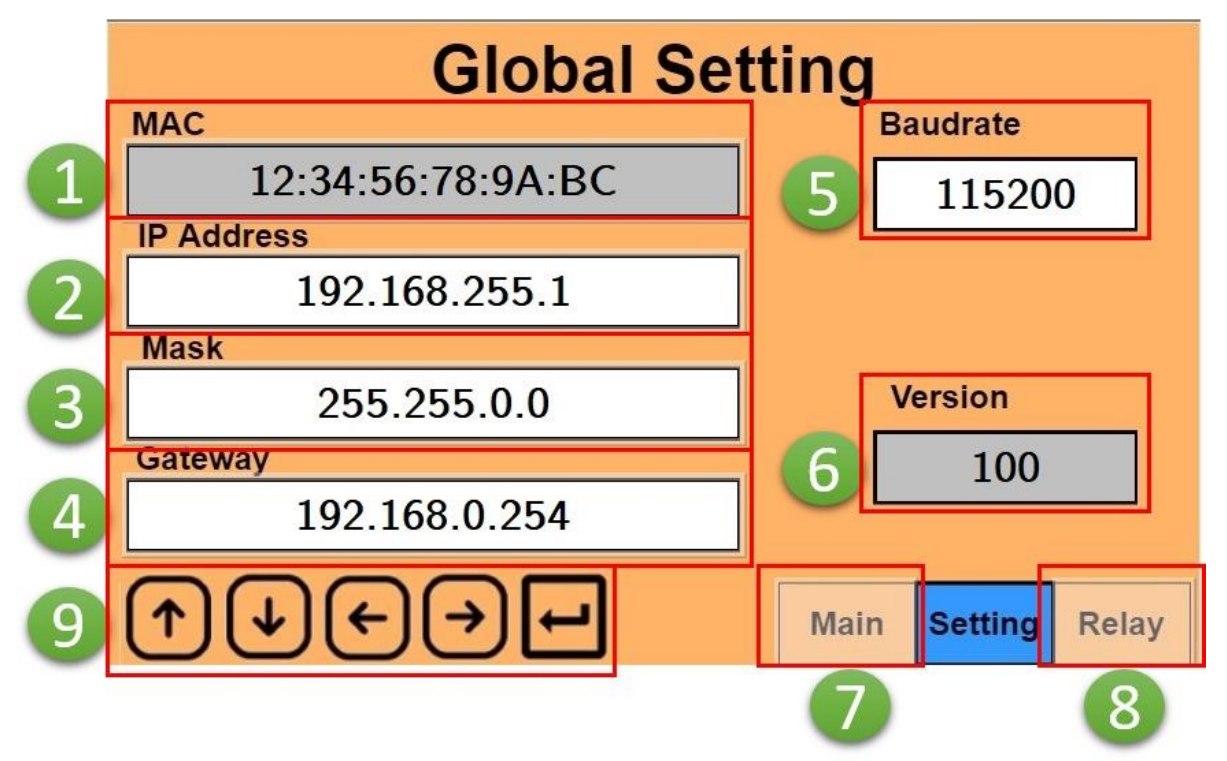

- 1. VPD-1xx-IRT MAC
- 2. VPD-1xx-IRT IP Address
- 3. VPD-1xx-IRT Mask
- 4. VPD-1xx-IRT Gateway
- 5. VPD-1xx-IRT Baudrate
- 6. The firmware version of VPD-1xx-IRT
- 7. Click Main and go to "Main Page"
- 8. Click Relay and go to "Relay Page"
- 9. Panel Key

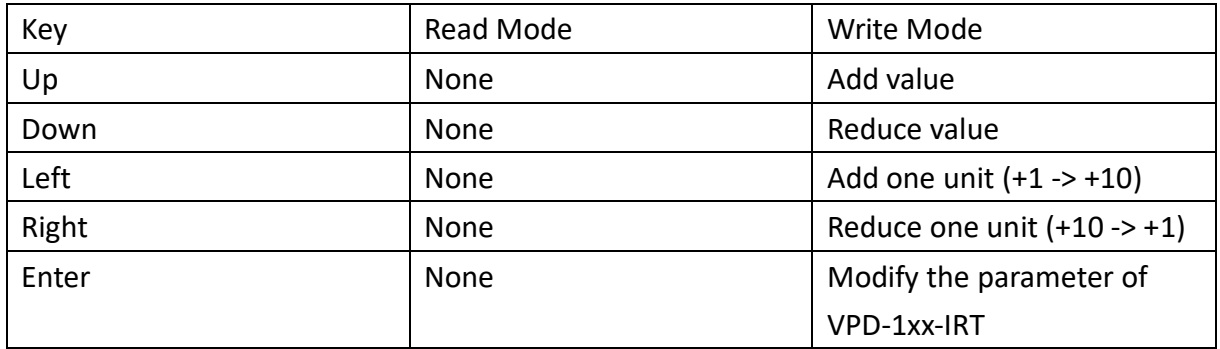

# <span id="page-18-0"></span>**3.5 Relay Setting**

Function: The parameter of Relay output.

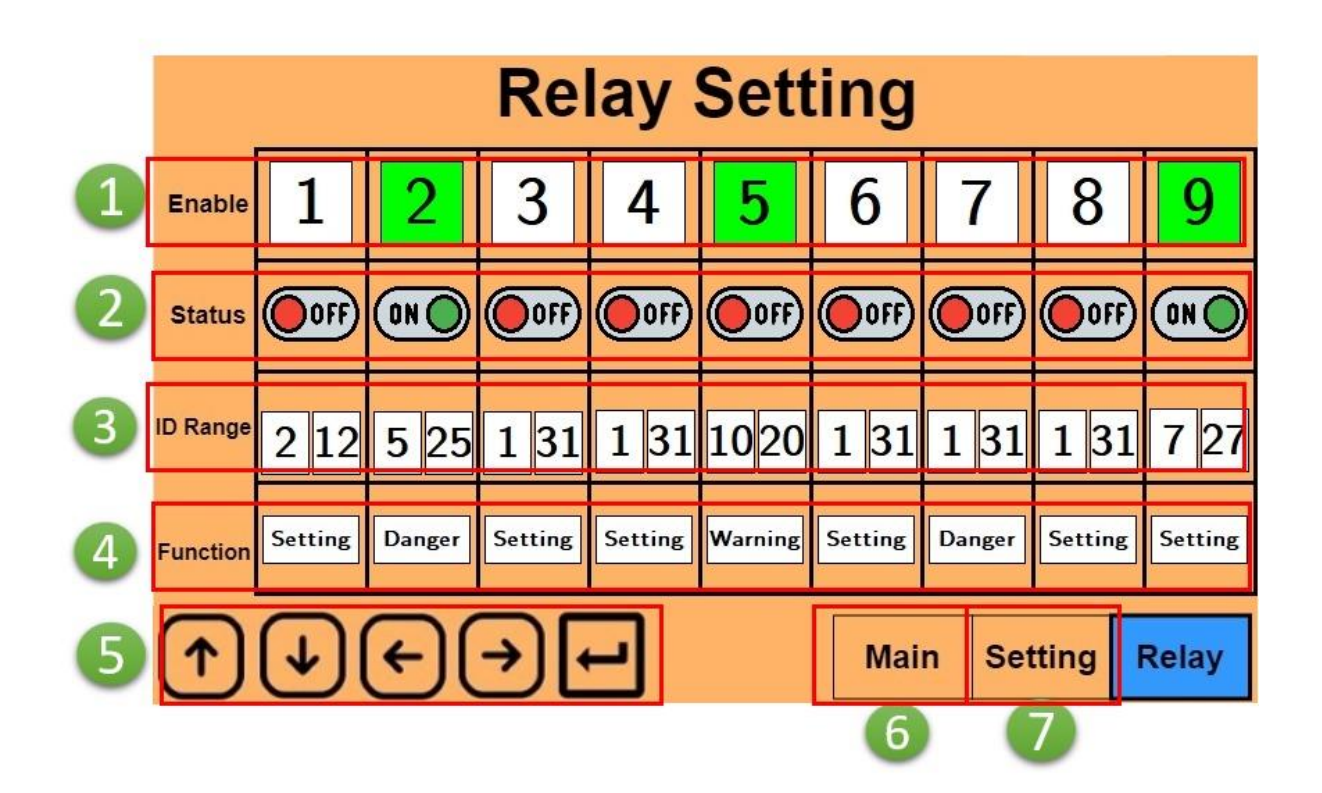

- 1. Enable Relay output (include Relay number). Green: Enable, White: disable
- 2. Relay status
- 3. iSN-81x-MRTU Modbus ID range. Only iSN-81x-MRTU in this range will let Relay set ON.
- 4. Choose which type of diagnostic message. When iSN-81x-MRTU has this type of diagnostic message, Relay set ON.
- System: System message
- Warning: The diagnostic message (Temperature is over than warning value)
- Danger: The diagnostic message (Temperature is over than danger value)
- 5. Panel Key

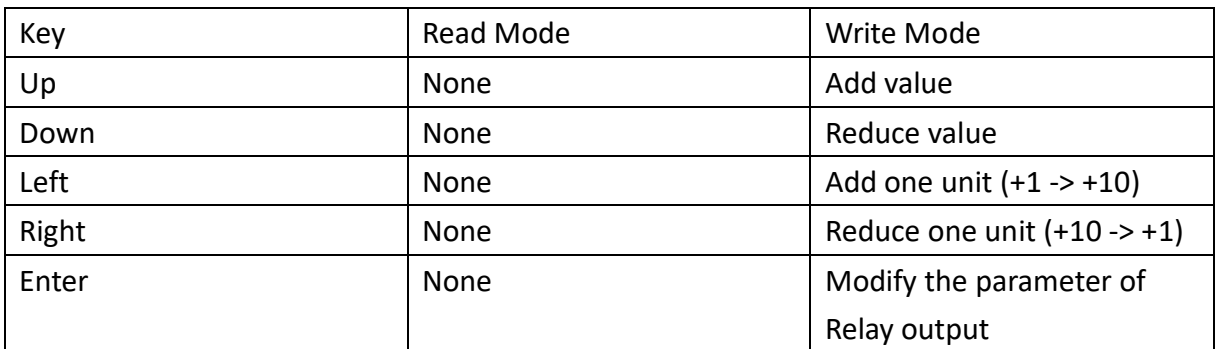

- 6. Click Main and go to "Main Page"
- 7. Click Setting and go to "Global Setting Page"

Example: Modify Relay 2 setting, as shown in the below.

- Enable: OFF->ON
- $\bullet$  ID Range:  $1^{\sim}31 \rightarrow 5^{\sim}25$
- Function: System -> Danger
- (1) Click "Enable" the second item(number 2), background color change to green.
- (2) Click "ID Range" the second item(the left one),background color change to sky blue.

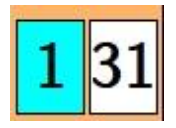

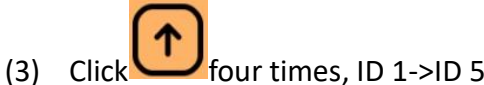

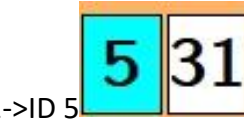

(4) Click "ID Range" the second item(the right one),  $\cdot$  background color change to sky blue.

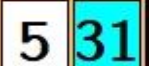

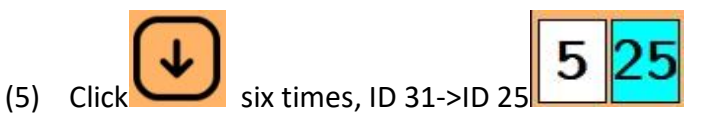

(6) Click "Function" the second item, background color change to sky blue.

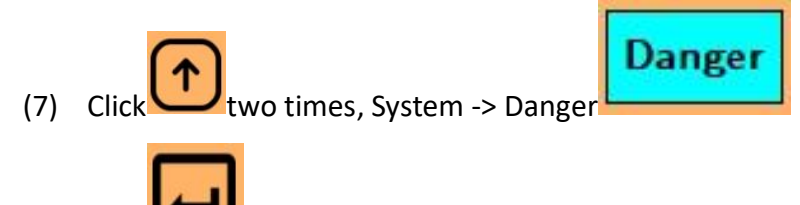

(8) Click one time, modify the parameter of Relay2.

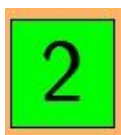

**Setting** 

# <span id="page-20-0"></span>**4 Modbus Command**

## <span id="page-20-1"></span>**4.1 Function code**

Modbus master can use the following function code to read or write data toVPD-1xx-IRT. FC 3 and FC4 can read data from registers. FC6 and FC16 can write data to the register.

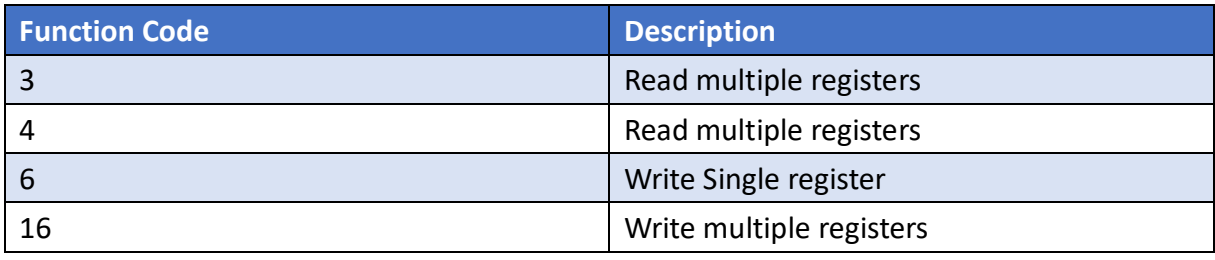

# <span id="page-21-0"></span>**4.2 Modbus Register Table**

- VPD-1xx-IRT assigns 1200 words Modbus address to each iSN-81x-MRTU.
- The sequence of VPD-1xx-IRT Modbus data is same as iSN-81x-MRTU Modbus data.
- About the description of iSN-81x-MRTU Modbus address, please refer to iSN-81x-MRTU user manual.

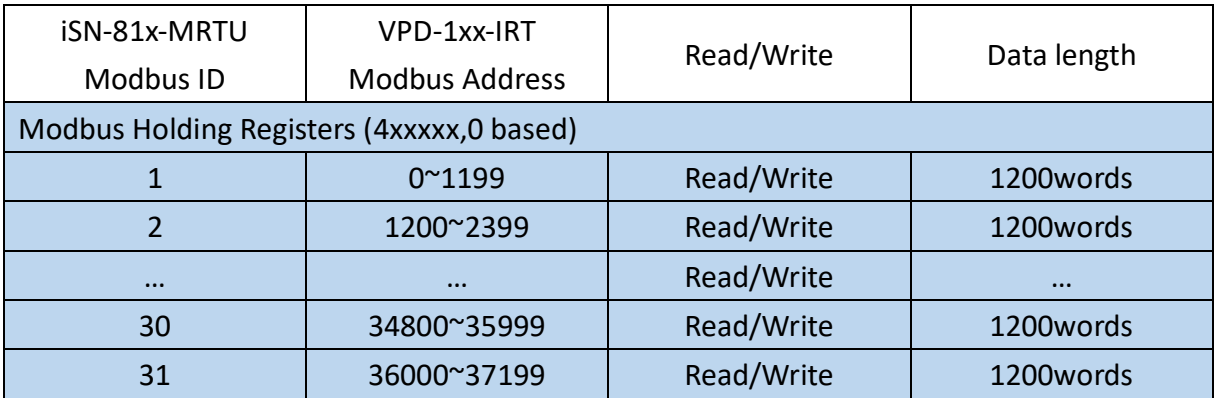